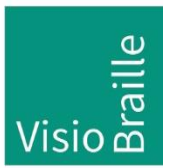

Hilfsmittel für Sehgeschädigte - Entwicklung - Produktion - Vertrieb

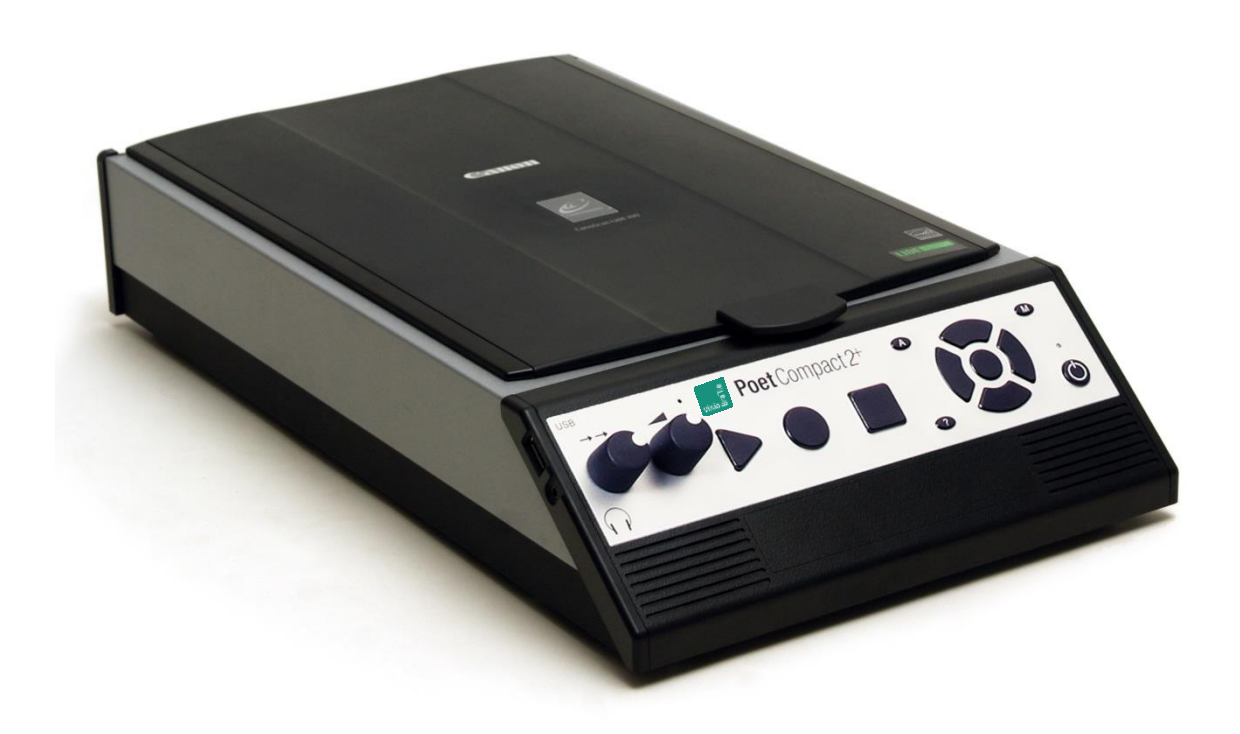

# Poet Compact 2+

# Bedienungsanleitung

Geräteversion 2, ab Softwareversion 4 Handbuchversion 3.1 Deutsch 07/2020

## VisioBraille – mit anderen Augen sehen

Wir führen die Produkte der BAUM Retec AG weiter!

Die Fa. VisioBraille GmbH ist überzeugt von den Bildschirmlesegeräten der VISIO-Familie, den VARIO-Braillezeilen und Poet Vorlesegeräten!

Bestärkt durch die überwältigenden positiven Reaktionen der Kunden und Distributoren hat VisioBraille beschlossen, die Produkte der ehemaligen Fa. BAUM Retec AG weiter zu produzieren und auch den Service sicher zu stellen.

Auf dieser Basis werden den Nutzerinnen und Nutzer zukünftig auch neuentwickelte Geräte zur Verfügung stehen.

Mit diesen innovativen Hilfsmitteln wollen wir die Einschränkungen blinder und sehbehinderter Menschen bestmöglich ausgleichen, Ihre Unabhängigkeit stärken und Hilfestellung geben, auf dem Weg in einen selbständig gestalteten Alltag.

Dieses Ziel wird erreicht, durch unser hohes Engagement in der Entwicklung hochwertiger Produkte, durch langjährige Erfahrung in diesem Bereich, durch exzellentes Know-how und bewährte Kompetenz unter Zuhilfenahme modernster Technologien, die die Lebensqualität unserer Kunden deutlich spürbar verbessern.

Ergonomie, Design und Qualität der in Deutschland entwickelten und produzierten Produkte erfüllen höchste Ansprüche.

Sowohl im privaten Bereich, als auch in Ausbildung und Beruf können Sie durch die Verwendung unserer hochwertigen Produkte Barrieren abbauen, und Ihren Erfolg weiter vorantreiben.

## Inhalt

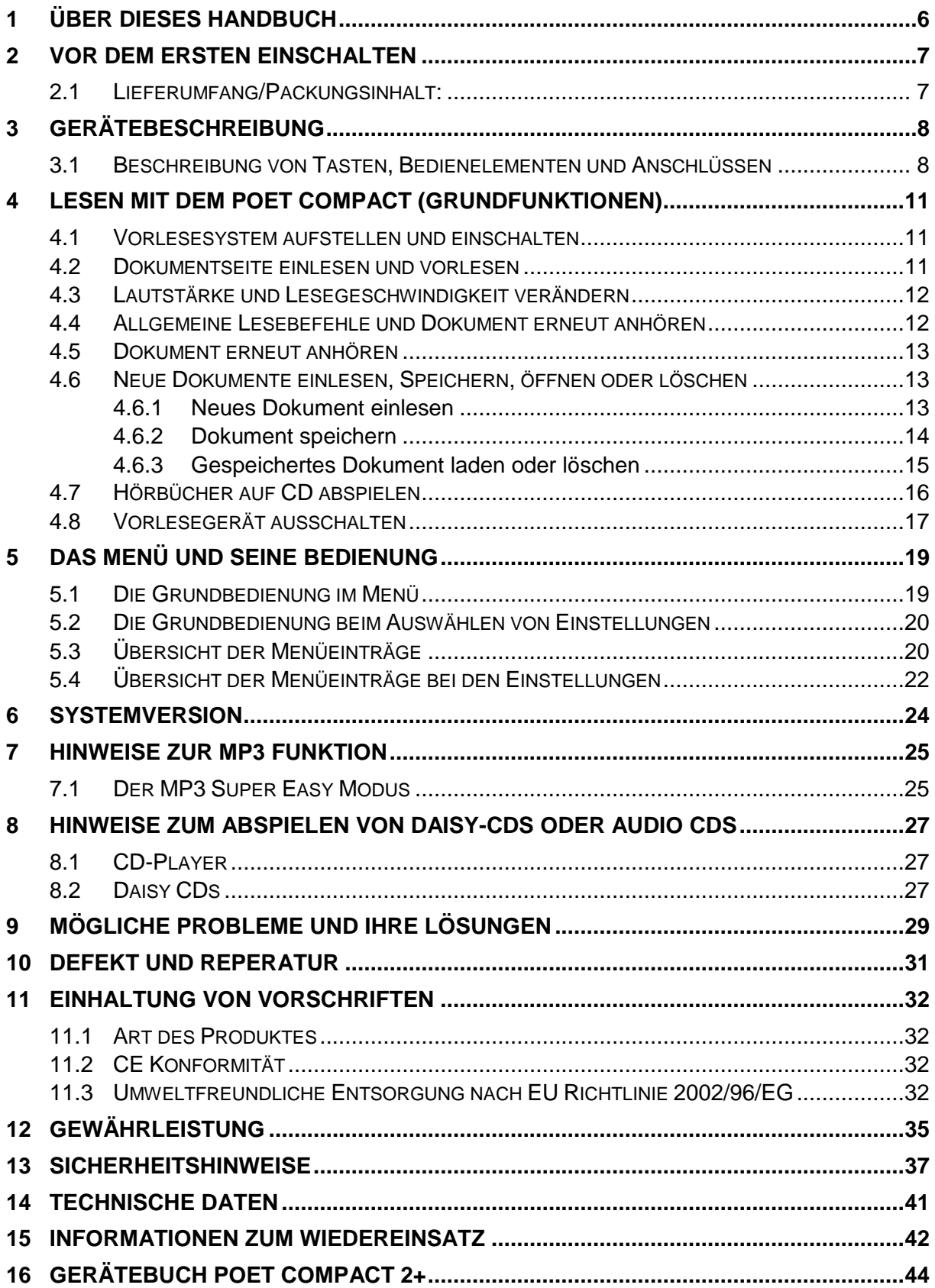

Über dieses Handbuch 5

## <span id="page-5-0"></span>1 Über dieses Handbuch

Wir freuen uns, Sie als Poet-Compact Benutzer begrüßen zu dürfen und wünschen Ihnen viel Freude und Lesevergnügen mit dem neuen Vorlesesystem.

Poet Compact wurde speziell entwickelt, um gedruckte Texte einzulesen und mit einer natürlich klingenden Sprachausgabe vorzulesen. Mit Poet Compact erhalten Sie ein Stück Unabhängigkeit und Selbständigkeit beim Umgang mit gedruckten Texten wie Behördenbriefen, Beipackzetteln oder vieles mehr.

Poet Compact kann sehr viele gedruckte Texte lesen, wie zum Beispiel Briefe, Bücher, Zeitschriften. Er erkennt dabei automatisch die Blattlage und ist auch in der Lage mit verschiedenen Schriftarten und Schriftgrößen auf Vorlagen unterschiedlicher Qualität umzugehen. Trotz des hohen technischen Aufwandes wird es jedoch immer Vorlagen geben, die nicht oder nur fehlerhaft vorgelesen werden können. Es kann deshalb keine Garantie übernommen werden, dass Poet Compact jede beliebige Vorlage fehlerfrei erkennen kann.

Es wurden alle Anstrengungen unternommen, um sicherzustellen, dass die in dieser Anleitung enthaltenen Informationen zum Zeitpunkt der Herausgabe korrekt sind. Weder die VisioBraille GmbH noch ihre Vertreter haften für Fehler oder Weglassungen. Es wird keine Haftung für Schäden aus dem Gebrauch der hierin enthaltenen Informationen übernommen.

**Copyright** © 2020 VisioBraille GmbH, Oßmaritzer-Straße 4c, 07745 Jena, Deutschland. Alle Rechte vorbehalten. Kein Teil dieser Veröffentlichung darf ohne vorherige schriftliche Genehmigung seitens der VisioBraille GmbH vervielfältigt oder in beliebiger Form bzw. mit beliebigen Mitteln weitergegeben, in einer Datenbank oder einem Suchsystem gespeichert werden.

#### **Lizenzen und Markenzeichen**

Alle Lizenzen und Markenzeichen sind Eigentum ihrer jeweiligen Rechteinhaber.

## <span id="page-6-0"></span>2 Vor dem ersten Einschalten

Bitte überprüfen Sie vor der Inbetriebnahme des Gerätes den Verpackungsinhalt auf Vollständigkeit. Fehlende oder beschädigte Teile melden Sie bitte unverzüglich an den Lieferanten.

## <span id="page-6-1"></span>2.1 Lieferumfang/Packungsinhalt:

- Poet Compact
- Netzkabel
- **Handbuch**

Bewahren Sie die Verpackung gut auf, um das Gerät bei einem späteren Transport oder im Falle einer Reparatur wieder fachgerecht verpacken zu können. Unsachgemäße Verpackung eingesandter Geräte kann zum Erlöschen des Gewährleistungsanspruchs führen!

Lesen Sie die Bedienungsanleitung und die Sicherheitshinweise vor der ersten Inbetriebnahme.

Das Gerät darf nur in Wohn- und Gewerberäumen betrieben werden. In medizinischen Einrichtungen darf dieses Gerät nur in Büroräumen verwendet werden.

## <span id="page-7-0"></span>3 Gerätebeschreibung

### <span id="page-7-1"></span>3.1 Beschreibung von Tasten, Bedienelementen und Anschlüssen

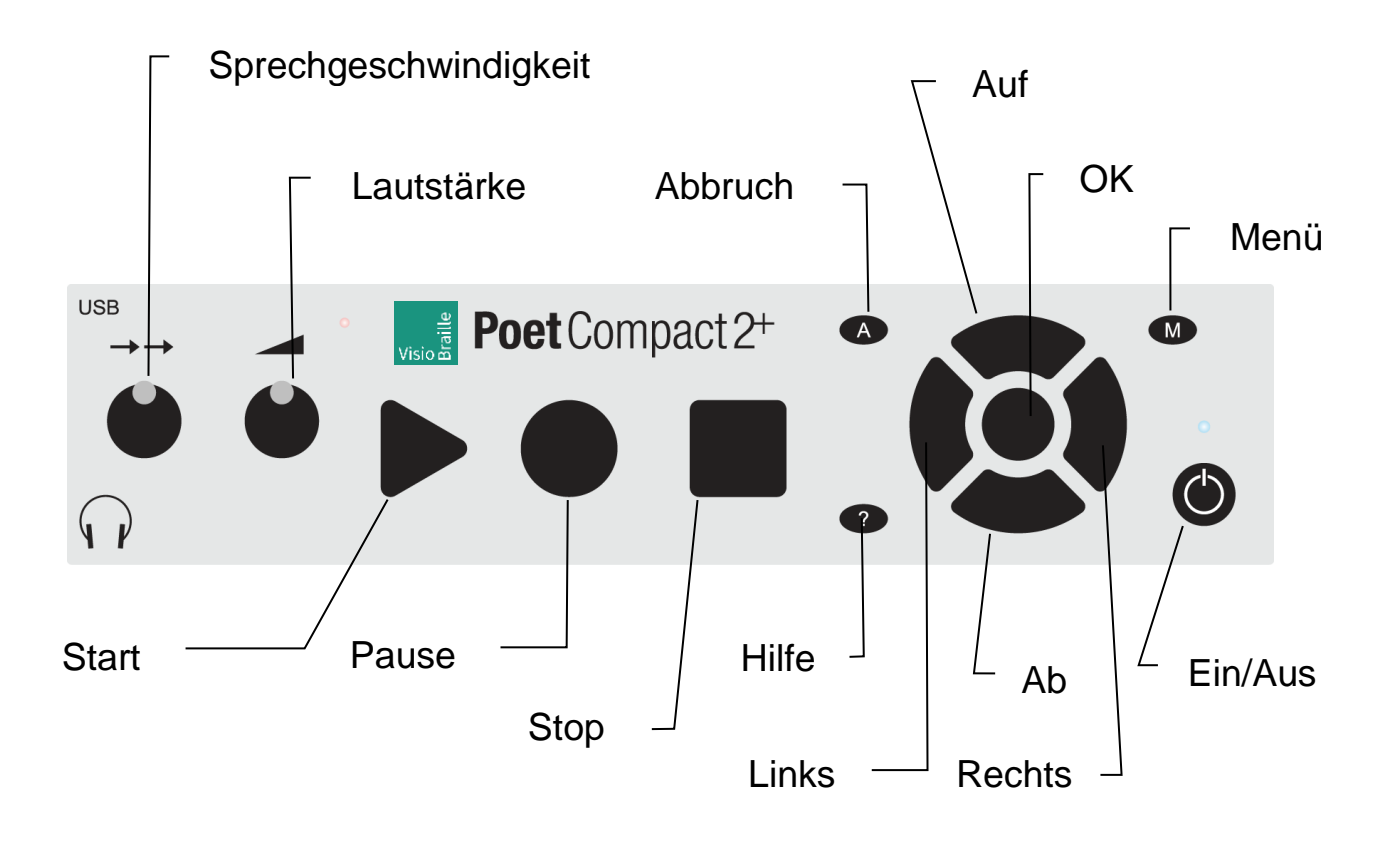

Das Vorlesesystem hat die Bedientasten und die Lautsprecher auf der schrägen Vorderseite, den Scannerdeckel auf der Oberseite, den Netzanschluss und die Transportsicherung an der Rückseite, Lüfter an der rechten Geräteseite und Unterseite.

Die Tasten sind deutlich fühlbar ausgeformt und haben einen deutlichen Druckpunkt. Somit ist neben der taktilen Rückmeldung ein versehentliches Betätigen fast ausgeschlossen, selbst wenn man eine Taste mit den Fingern "sucht".

#### **Die Vorderseite (von links nach rechts)**

- Linker Drehknopf = Geschwindigkeitsregulierung der Vorlesestimme.
- Rechter Drehknopf = Lautstärkeregler.
- Dreieckige Start-Taste = startet das Einlesen einer Dokumentseite.
- Runde Pause-Taste = Unterbricht das Vorlesen bzw. setzt es fort.
- Quadratische Stopptaste = Beendet das Vorlesen.

#### **Menü-Tastenfeld**

Aus 8 Tasten (Zentrale runde Taste, umgeben von 4 Kreissegmenten und 3 kleinen Tasten):

- zentrale, runde OK-Taste
- oberes Kreissegment = Aufwärts-Taste
- unteres Kreissegment = Abwärts-Taste
- $\blacksquare$  linkes Kreissegment = Links-Taste
- rechtes Kreissegment = Rechts-Taste
- kleine ovale Abbruch-Taste, links neben der Aufwärts-Taste = Menü verlassen, Funktion abbrechen, zurück zum Textfenster.
- kleine ovale Menü-Taste, rechts neben der Aufwärts-Taste = Öffnet das Menü, Zugang zu Menüfunktionen.
- kleine ovale Hilfe-Taste, links neben der Abwärts-Taste = Hilfe zur aktuellen Situation aufrufen, oder Hilfe wieder schließen.
- Runder Ein-/Ausschalter, unten rechts = Schaltet das Gerät ein oder aus.
- Zum Ausschalten eine Sekunde lang drücken.
- LED oberhalb des Ein-/Ausschalters = Leuchtet grün, wenn das Gerät eingeschaltet ist.
- Kopfhöreranschluss und USB-Anschluss an der linken, vorderen Seitenkante, neben dem Geschwindigkeitsregler.
- Stereo-Lautsprecher unterhalb des Tastenfelds.
- Einschubschlitz und Auswurf-Taste von CD-Laufwerk für DAISY, Audio, MP3 CDs.

#### **Die Oberseite**

 Deckel zur Abdeckung der Glasfläche des Scanners. Kann nach hinten aufgeklappt und senkrecht gestellt werden.

- Griff an der vorderen Kante in der Mitte des Deckels vereinfacht das Aufklappen.
- Glasplatte des Scanners, leicht vertieft mit Anlegekanten für die Dokumentseite.

#### **Die Rückseite**

- Netzanschluss links.
- Transportsicherung: Schieber oben in der Mitte. (Entriegelte Stellung = Schieber auf "1" zeigt zum Netzanschluss)
- USB-Anschluss: Aussparung, unten in der Mitte.

## <span id="page-10-0"></span>4 Lesen mit dem Poet Compact (Grundfunktionen)

Die wichtigsten Grundfunktionen liegen auf den großen drei Tasten, die Navigation geht über ein kreuzförmiges Bedienelement, welches die Richtung intuitiv durch seine Form vorgibt. Dieses Menü-Tastenfeld ähnelt den Navigationselementen wie sie bei Fernbedienungen von Geräten der Unterhaltungsindustrie (Fernseher) her bekannt sind. Es dient auch der Menüführung für die erweiterten Funktionen.

### <span id="page-10-1"></span>4.1 Vorlesesystem aufstellen und einschalten

- 1. Stellen Sie das Vorlesesystem auf eine feste, ebene Fläche.
- 2. Achten Sie darauf, dass die Geräteseiten genügend Abstand zu anderen Gegenständen haben, damit eine ausreichende Lüftung gewährleistet ist.
- 3. Vergewissern Sie sich, dass der Schieber der Transportsicherung auf der Rückseite zum Netzanschluss zeigt und dadurch auf die Position "1" gestellt ist. Andernfalls ist der Scanner arretiert und das Vorlesesystem kann keine Texte einlesen.
- 4. Stecken Sie das Netzteilkabel in die Netzbuchse an der Geräterückseite und verbinden Sie es mit einer stromführenden Steckdose.
- 5. Drücken Sie den Einschalter (runde Taste auf der Vorderseite, ganz rechts)
- 6. Das Vorlesesystem gibt verschiedene Geräusche von sich. Erst einige Pieptöne, dann einige Klicktöne. Warten Sie bis zur Meldung "Poet bereit."

### <span id="page-10-2"></span>4.2 Dokumentseite einlesen und vorlesen

- 1. Öffnen Sie den Deckel.
- 2. Legen Sie das Dokument mit der bedruckten Seite nach unten auf die Glasfläche. Die Seite sollte links und vorne an der Kante anliegen. Bei Büchern drücken Sie den Mittelfalz flach auf die Glasplatte, sodass beide Seiten komplett aufliegen.
- 3. Schließen Sie den Deckel.
- 4. Drücken Sie die dreieckige Start-Taste.
- 5. Nach einigen Tonsignalen und Geräuschen startet das Vorlesen.
- 6. Durch Drücken der runden Pause-Taste kann das Vorlesen unterbrochen und nach nochmaligem Drücken fortgesetzt werden.

#### **Hinweis:**

Während des Vorlesens können Sie weitere Seiten einlesen. Die Stopp-Taste bricht das Vorlesen ab, z.B. beim Einlesen mehrerer Seiten. Mit der Pause-Taste wird dann ab der neu eingelesenen Seite vorgelesen. Die Abbruch-Taste bricht den Vorgang ab, wenn Sie beispielsweise ein ganz anderes Dokument lesen möchten.

### <span id="page-11-0"></span>4.3 Lautstärke und Lesegeschwindigkeit verändern

Nehmen Sie die Veränderung vor, während ein Dokument vorgelesen wird, um das Ergebnis sofort zu erkennen.

- Lautstärke erhöhen = Rechter Drehknopf nach rechts.
- Lautstärke verringern = Rechter Drehknopf nach links.
- Lesegeschwindigkeit erhöhen = Linker Drehknopf nach rechts.
- Lesegeschwindigkeit verringern = Linker Drehknopf nach links.

#### **Hinweis:**

<span id="page-11-1"></span>Die Geschwindigkeitseinstellung reagiert etwas verzögert.

### 4.4 Allgemeine Lesebefehle und Dokument erneut anhören

- 1. Unterbrechen Sie das Vorlesen durch Drücken der runden Pause-Taste.
- 2. Drücken Sie im Menü-Tastenfeld die Rechts- oder Links-Taste und wählen Sie die gewünschte Navigationsebene. Die Einträge Zeile, Buchstabe, Wort, Satz, Absatz, Seite, 10 Seiten, 100 Seiten stehen zur Verfügung.
- 3. Durch Drücken der Ab-Taste bewegen Sie sich gemäß der eingestellten Navigationsebene vorwärts durch den Text.

Durch Drücken der Auf-Taste bewegen Sie sich gemäß der eingestellten Navigationsebene rückwärts durch den Text. z. B Wort für Wort wenn die Navigationsebene auf "Wort" eingestellt ist.

4. Durch Drücken der runden Pause-Taste lässt sich das kontinuierliche Vorlesen ab der aktuellen Position starten.

#### **Hinweis:**

Ein Punkt definiert das Ende eines Satzes. Beim Satz für Satz Lesen werden daher auch die Punkte von Abkürzungen oder Ordnungszahlen als Satzende interpretiert.

### <span id="page-12-0"></span>4.5 Dokument erneut anhören

- 1. Springen Sie an den Anfang des Dokuments.
- 2. Hierzu drücken Sie die Ab-Taste und halten Sie gedrückt, dann drücken Sie zusätzlich die Auf-Taste und lassen beide Tasten wieder los.
- 3. Nun können Sie durch Drücken der runden Pause-Taste das kontinuierliche Vorlesen starten. Oder Sie lesen das Dokument entsprechend der eingestellten Navigationsebene durch Drücken der Ab-Taste z.B. Zeile für Zeile, Satz für Satz oder Wort für Wort.

Es ist möglich ein Dokument zu speichern und dann später erneut zu lesen. Das Speichern und Öffnen von Dokumenten wird im nächsten Kapitel beschrieben.

### <span id="page-12-1"></span>4.6 Neue Dokumente einlesen, Speichern, öffnen oder löschen

Diese Funktionen lassen sich leicht über das Menü ausführen. Nachfolgend werden die erforderlichen Schritte beispielhaft erklärt, um Sie mit dem Menü vertraut zu machen.

### <span id="page-12-2"></span>4.6.1 Neues Dokument einlesen

Der Poet ist so eingerichtet, dass alle seit dem Einschalten eingelesenen Seiten in einem Dokument erfasst werden. Dies ist hilfreich, wenn sie

beispielsweise Bücher oder Dokumente, welche mehrere Seiten umfassen, einlesen.

Wenn Sie hingegen ein Dokument einlesen möchten, das von dem zuvor eingelesenen Dokument verschieden ist, empfiehlt es sich, den Befehl "Neues Dokument" auszuführen, damit sich die Dokumente nicht vermischen.

Standardmäßig ist der Poet so eingestellt, dass er nach dem Einschalten automatisch mit einem leeren Dokumentfenster startet, so dass das erste Dokument immer in einem neuen Dokumentfenster eingelesen wird.

Gehen Sie zum Anlegen eines neuen Dokuments wie folgt vor:

- 1. Öffnen Sie das Menü durch Drücken der Menü-Taste, rechts neben der Auf-Taste.
- 2. Das Menü öffnet sich mit dem Eintrag "Dokumente".
- 3. Gehen Sie mit der Rechts-Taste in die dahinter liegende Menüebene.
- 4. Sie erreichen den Eintrag "Neues Dokument". Falls Sie sich auf einem anderen Eintrag befinden, gehen Sie mit der Auf- oder Ab-Taste bis zu diesem Eintrag.
- 5. Drücken Sie die OK-Taste. Anschließend befinden Sie sich im Textfenster und können mit der Start-Taste das neue Dokument einlesen. Falls Sie das vorige Dokument nicht gespeichert haben, erhalten Sie eine Meldung und die Möglichkeit, das Dokument zu speichern, bevor ein neues Dokument angelegt wird.

#### **Hinweis:**

Wenn Sie im Textfenster die Abbruch-Taste drücken wird ebenfalls ein neues Dokument angelegt.

### <span id="page-13-0"></span>4.6.2 Dokument speichern

Das eingelesene Dokument kann gespeichert werden. Gehen Sie hierzu wie folgt vor:

1. Öffnen Sie das Menü durch Drücken der Menü-Taste, rechts neben der Auf-Taste.

- 2. Das Menü öffnet sich mit dem Eintrag "Dokumente". Falls Sie sich auf einem anderen Menüeintrag befinden, gehen Sie mit der Auf- oder Ab-Taste zum Eintrag "Dokumente".
- 3. Gehen Sie mit der Rechts-Taste in die dahinter liegende Menüebene.
- 4. Gehen Sie mit der Auf- oder Ab-Taste zum Eintrag "Dokument speichern" oder "Dokument speichern unter" und drücken Sie die Rechts-Taste.
- 5. Die Auswahlliste mit den verfügbaren Ordnern und Datenträgern öffnet sich.
- 6. Gehen Sie mit der Auf- oder Ab-Taste zu dem gewünschten Ordner bzw. Datenträger, z.B. "Poet Dokumente" und öffnen Sie den Ordner mit der Rechts-Taste.
- 7. Sie befinden sich nun auf dem Befehlsschalter zum Starten der Spracheingabe. Bestätigen Sie dieses mit der OK-Taste.
- 8. Sprechen Sie den Dokumentnamen klar und deutlich und drücken Sie anschließend die OK-Taste, um die Spracheingabe abzuschließen.
- 9. Sie befinden sich nun auf dem Eintrag, um das Dokument mit dem aufgesprochenen Dokumentnamen zu speichern. Drücken Sie die OK-Taste und die Datei ist gespeichert.

Falls bei der Aufsprache ein Fehler passiert ist, können Sie die Aufsprache wiederholen. Gehen Sie mit der Auf- oder Ab-Taste zum Eintrag "Spracheingabe starten" und drücken Sie die OK-Taste.

### <span id="page-14-0"></span>4.6.3 Gespeichertes Dokument laden oder löschen

Ein gespeichertes Dokument kann geladen werden, um den Text zu einem anderen Zeitpunkt lesen zu können.

Gehen Sie hierzu wie folgt vor:

- 1. Öffnen Sie das Menü durch Drücken der Menü-Taste, rechts neben der Auf-Taste.
- 2. Das Menü öffnet sich mit dem Eintrag "Dokumente". Falls Sie sich auf einem anderen Menüeintrag befinden, gehen Sie mit der Auf- oder Ab-Taste zum Eintrag "Dokumente".
- 3. Gehen Sie mit der Rechts-Taste in die dahinter liegende Menüebene.
- 4. Gehen Sie mit der Auf- oder Ab-Taste zum Eintrag "Dokument öffnen" und drücken Sie die Rechts-Taste.
- 5. Die Auswahlliste mit den verfügbaren Ordnern und Datenträgern öffnet sich.
- 6. Gehen Sie mit der Auf- oder Ab-Taste zu dem gewünschten Ordner bzw. Datenträger, z.B. "Poet Dokumente" und öffnen Sie den Ordner mit der Rechts-Taste.
- 7. Sie befinden sich nun in der Auswahlliste mit den einzelnen Dokumenten.
- 8. Gehen Sie mit der Auf- oder Ab-Taste zur gewünschten Datei und drücken Sie die Rechts-Taste.
- 9. Ein Menü mit verschiedenen Funktionseinträgen öffnet sich. Gehen Sie mit der Auf- oder Ab-Taste zum Eintrag "Dokument vorlesen" und bestätigen Sie mit der OK-Taste. Sie wechseln in das Textfenster und durch Drücken der Pause-Taste wird das Vorlesen gestartet. Wenn Sie das Dokument löschen möchten, so bestätigen Sie den Eintrag "Dokument löschen" mit der OK-Taste.

#### **Hinweis:**

Innerhalb des Menüs können Sie mit der Links-Taste jeweils einen Schritt zurückgehen.

### <span id="page-15-0"></span>4.7 Hörbücher auf CD abspielen

Der Poet bietet die Möglichkeit Daisy Hörbücher und Hörbücher oder Musik, die sich auf einer CD befinden, abzuspielen.

- 1. Öffnen Sie im Textfenster ein neues leeres Dokument.
- 2. Schieben Sie die CD in das CD-Laufwerk an der Gerätevorderseite.
- 3. Nach kurzer Zeit wird der CD-Typ angesagt (Daisy oder CD-Player bei Audio-CDs) bei einer Daisy-CD befinden Sie sich in einer Liste und Sie können mit Auf- oder Ab-Taste das Daisybuch auf der CD wählen. Drücken Sie anschließend die Rechts-Taste, um das gewählte Daisybuch zu öffnen. Sie befinden sich in der Überschriftenliste.
- 4. Drücken Sie die Pause-Taste, um das Abspielen zu starten, unterbrechen oder fortzusetzen.
- 5. Mit der Auf- bzw. Ab-Taste springen Sie während der Wiedergabe zum vorigen bzw. nächsten Titel bzw. bei Daisybüchern zur nächsten Überschrift.
- 6. Während der Wiedergabe springen Sie mit der Start-Taste eine Phrase bzw. ein Stück zurück und mit der Stopptaste entsprechend vorwärts.
- 7. Bei Audio-CDs lässt sich mit der OK-Taste das Abspielen unterbrechen und Sie gelangen in die Titelliste. Mit Auf- bzw. Ab-Taste werden die Namen der Titel und ihre Länge angesagt. Mit der Pause-Taste wird der gewählte Titel gestartet.
- 8. Das Abspielen wird beendet durch Drücken der Abbruch-Taste oder, wenn die Auswurf-Taste am CD-Laufwerk gedrückt wird. Anschließend ist der Poet bereit zum Einlesen von Dokumenten.

Die Lautstärke und bei Daisybüchern auch die Abspielgeschwindigkeit wird mit den Drehreglern am Poet eingestellt.

Sollte die CD einmal nicht erkannt werden, drücken Sie die Abbruch-Taste und schieben Sie die CD erneut ein.

Der DAISY Leser merkt sich die letzte Abspielposition im Daisybuch. Beim erneuten Einlegen der Daisy-CD wird das Abspielen automatisch an dieser Position fortgesetzt.

Sowohl für den CD-Player beim Abspielen von Audio-CDs, als auch beim Lesen von Daisybüchern, gibt es ein eigenes Menü mit weiteren Funktionen. Hinweise hierzu finden Sie in Kapitel 10.

### <span id="page-16-0"></span>4.8 Vorlesegerät ausschalten

- 1. Drücken Sie die runde Ein-/Aus-Taste ganz rechts an der Gerätevorderseite etwa eine Sekunde lang.
- 2. Ein Tonsignal ertönt und Sie hören die Meldung "Der Poet wird ausgeschaltet" gefolgt von einigen Pieptönen.
- 3. Nach kurzer Zeit enden die Pieptöne und es erlischt die grüne LED oberhalb der Ein-/Aus-Taste und das Gerät ist abgeschaltet.

#### **Hinweis:**

Schalten Sie das Vorlesesystem immer aus, bevor Sie den Netzstecker ziehen oder die Steckerleiste ausschalten.

## <span id="page-18-0"></span>5 Das Menü und seine Bedienung

### <span id="page-18-1"></span>5.1 Die Grundbedienung im Menü

Die Grundbedienung im Menü ist immer gleich aufgebaut und leicht zu erlernen:

Mit der Menü-Taste (rechts neben der Auf-Taste) wird das Menü geöffnet.

Mit der Auf- und Ab-Taste bewegen Sie sich zu den verschiedenen Menüeinträgen.

Mit der Rechts-Taste wird der erreichte Menüeintrag gewählt. Solange hier wieder verschiedene Einträge zur Auswahl stehen, können diese mit der Auf- oder Ab-Taste erreicht und mit der Rechts-Taste gewählt werden. So gelangen Sie immer tiefer in die Zweige des Menüs. Wenn das Ende eines Zweiges erreicht ist, geht es mit der Rechts-Taste nicht mehr weiter. Der letzte Eintrag wird wiederholt und zusätzlich ein Ton ausgegeben, welcher den Anschlag an das Ende signalisiert.

Mit der Auf- oder Ab-Taste erreichen Sie dann Befehle oder Funktionen, welche durch Drücken der OK-Taste (in der Mitte) ausgeführt werden.

Mit der Links-Taste gehen Sie jeweils um einen Schritt zurück.

Mit der Abbruch-Taste, links neben der Auf-Taste, können Sie das Menü jederzeit sofort verlassen.

Mit der Hilfe-Taste, links neben der Ab-Taste, erhalten Sie Hinweise zur gewählten Funktion und den dort verfügbaren Möglichkeiten.

#### **Hinweis:**

Bei einigen Menüeinträgen wird zusätzlich eine Taste oder Tastenkombination angegeben. Wenn Sie sich diese Taste merken, können Sie die zugeordnete Funktion später direkt ausführen, ohne dafür das Menü zu öffnen und dort den Eintrag wählen zu müssen.

### <span id="page-19-0"></span>5.2 Die Grundbedienung beim Auswählen von Einstellungen

Wählen Sie im Menü den Eintrag "Einstellungen" und dann den Eintrag "Allgemeine Einstellungen" mit der Rechts-Taste. Mit der Auf- und Ab-Taste erreichen Sie dann verschiedene Einstellmöglichkeiten. Diese haben entweder den Zusatz "gewählt" oder "nicht gewählt", je nachdem ob diese Funktion aktiviert ist oder nicht.

Um hier den Zustand einer Einstellung zu verändern, also zu wählen bzw. abzuwählen, gehen Sie wie folgt vor:

- 1. Gehen Sie mit der Auf- oder Ab-Taste zu dem gewünschten Eintrag.
- 2. Öffnen Sie mit der Rechts-Taste die Bearbeitungsfunktionen.
- 3. Gehen Sie mit der Auf- oder Ab-Taste zum gewünschten Eintrag und bestätigen Sie mit der OK-Taste.
- 4. Sie gelangen zurück zu den Einstellungen und der Zustand des Eintrags ist geändert. Sie können weitere Einstellungen ändern oder die Einstellungen mit der Abbruch-Taste verlassen.

Diese Vorgehensweise gilt auch für die Einstellungen bei der Stimmauswahl oder anderen Auswahlmöglichkeiten.

## <span id="page-19-1"></span>5.3 Übersicht der Menüeinträge

Die Menüeinträge der unterschiedlichen Funktionen haben selbsterklärende Eintragsbezeichnungen, so dass Ihnen angesagt wird, mit welchem Eintrag, welche Funktion ausgeführt wird, oder welche weiteren Möglichkeiten ausgewählt werden können.

Wenn Sie den Einträgen konsequent folgen, werden Sie zu der gewünschten Funktion hingeführt und brauchen zum Schluss nur noch die OK-Taste drücken.

Folgende Einträge sind auf der ersten Menüebene erreichbar:

#### **Dokumente.**

Hier finden Sie Einträge zum Speichern, Löschen und Öffnen von Dokumenten.

#### **Grundfunktionen.**

Hier finden Sie Einträge zum Einlesen eines neuen Dokuments, Dokument Vorlesen, Wort-Buchstabieren, usw. Diese Funktionen können auch direkt mit den zugeordneten Poet-Tasten ausgeführt werden.

#### **Im Dokument navigieren.**

Hier finden Sie Einträge, um sich im Dokument vorwärts oder rückwärts zu bewegen.

#### **Lesezeichen und Merker.**

Hier finden Sie Einträge, um im Dokument Lesezeichen und Merker auf Textpositionen zu setzen, dies anzuspringen oder vorhandene Merker zu löschen.

#### **Einstellungen.**

Hier erreichen Sie Einträge zum Einstellen der System- und Lesestimme, Spracheinstellungen für die Texterkennung, Scannereinstellungen, usw. sowie die allgemeinen Einstellungen.

#### **Stimmenschnellumschaltung.**

Sofern die Stimmenschnellumschaltung in den Einstellungen aktiviert ist und mehrere Stimmen im Eintrag "Einstellungen / Lesestimme" festgelegt wurden, finden Sie hier Einträge, um schnell zwischen den festgelegten Vorlesestimmen und deren Landessprachen zu wechseln.

#### **MP3 Verwalten (\*).**

Sofern in den Allgemeinen Einstellungen die einfache oder erweiterte MP3-Funktion (MP3 Easy Modus oder MP3) aktiviert ist, finden Sie im Menü Einträge zum Erzeugen und Verwalten von MP3-Dateien.

#### **USB-Medium entfernen bzw. MP3-Player auswerfen (\*).**

Diese Einträge erscheinen, wenn zuvor ein USB-Stick bzw. ein MP3- Player zur MP3-Erstellung angeschlossen wurde.

#### **CD-ROM / Daisy automatisch bzw. manuell (\*).**

Mit diesem Eintrag wird der Daisy Reader aufgerufen, sofern er nicht beim Einlegen einer CD automatisch starten soll. Dies ermöglicht, Daisybücher zu hören, welche sich auf einer eingelegten CD-ROM befinden. Die Einstellung "automatisch" und "manuell" bewirken ein unterschiedliches Verhalten beim Vorlesen. Die Einstellung "automatisch" ist optimal für Romane, die Einstellung "manuell" ist optimal für strukturierte Sachbücher.

#### **CD-ROM / CD-Player (\*).**

Mit diesem Eintrag wird der CD-Player aufgerufen, sofern er nicht beim Einlegen einer CD automatisch starten soll. Es lassen sich dann Audio CD oder CD-ROM mit MP3-Dateien abspielen.

#### **Hinweis:**

Die Verfügbarkeit der mit (\*) gekennzeichneten Einträge ist abhängig von Einstellungsoptionen und der Grundkonfiguration des Geräts.

### <span id="page-21-0"></span>5.4 Übersicht der Menüeinträge bei den Einstellungen

Folgende Einträge sind beim Menüeintrag "Einstellungen" erreichbar:

#### **Ordner.**

Hier erreichen Sie Funktionen zum Anlegen, Löschen oder Umbenennen von eigenen Ordnern. Ordner ermöglichen es, unterschiedliche Dokumente getrennt zu speichern.

#### **Sprache Lesestimme und Scanner.**

Hier lässt sich die Landessprache einstellen, welche für die Texterkennung und für die Lesestimme verwendet wird. Sie können zwischen deutsch und englisch wählen.

#### **Geschwindigkeit Menüstimme.**

Hier lässt sich die Sprechgeschwindigkeit der Menüstimme einstellen. Drehen Sie in den Bearbeitungsfunktionen den Geschwindigkeitsregler und bestätigen Sie mit der OK-Taste.

#### **Lesestimme.**

Hier lässt sich die Sprache, Stimme, Geschwindigkeit, sowie Pausenlänge beim Satzende für die Lesestimme ändern. In den Bearbeitungsfunktionen kann die Lesestimme für die Stimmenschnellumschaltung hinzugefügt oder gelöscht werden.

#### **Menüstimme.**

Hier lässt sich die Stimme und Geschwindigkeit der Menüstimme ändern.

#### **MP3 Stimme.**

Hier lässt sich die Sprache, Stimme und Geschwindigkeit der MP3

Stimme ändern. Diese wird beim Erzeugen eines MP3 Dokuments verwendet.

#### **Stimmenschnellumschaltung löschen (\*).**

Dieser Eintrag ist nur verfügbar, wenn zuvor Stimmen für die Stimmenschnellumschaltung festgelegt wurden.

#### **Scanner.**

Hier erhalten Sie Infos zum Scanner und seine Einstellungen für die Texterkennung.

#### **Allgemeine Einstellungen.**

Hier lassen sich verschiedene Signaltöne ein-/abschalten, Vorleseoptionen einstellen, der Modus für die MP3 Erzeugung auswählen sowie weitere Optionen festlegen.

#### **Originaleinstellungen wiederherstellen.**  Poet Compact 2+ wird in den Auslieferungszustand zurückgesetzt.

#### **Über den Poet.**

Hier werden Informationen zum System und Softwareversion angegeben.

## <span id="page-23-0"></span>6 Systemversion

Bei Serviceanfragen ist es erforderlich die Systemversion des Gerätes zu kennen.

Öffnen Sie das Menü und wählen Sie den Menüeintrag "Einstellungen / Über den Poet".

Die Systemversion wird vorgelesen. Anschließend befinden Sie sich wieder im Textfenster.

#### **Hinweis:**

Je nach Grundkonfiguration bei der Auslieferung können einzelne Funktionen aktiviert oder deaktiviert sein. (z. B. MP3-Modus, CD-ROM automatisch Erkennen, Barcode lesen usw.) Es ändern sich dann die entsprechenden Einträge im Menü (z.B. MP3 Funktionalität, Barcode Leser, usw.).

Wenden Sie sich bitte an Ihren Händler, wenn Sie Fragen zur Grundkonfiguration haben, oder einzelne Funktionen aktivieren oder deaktivieren möchten.

## <span id="page-24-0"></span>7 Hinweise zur MP3 Funktion

Der Poet kann ein eingelesenes Dokument in eine MP3 Audiodatei wandeln. Hierbei wird der Text des eingelesenen Dokuments von der Sprachausgabe des Poet gelesen, und diese als Tondatei auf einem angeschlossenen MP3 Player gespeichert. Für die MP3 Erstellung wird der Text mit der MP3 Stimme, welche im Menü "Einstellungen / MP3 Stimme" ausgewählt werden kann, aufgesprochen.

Sie können im Menü "Einstellungen / Allgemeine Einstellungen" zwischen 3 Arten wählen, wie diese MP3-Dateien erzeugt, gespeichert und verwaltet werden.

- 1. MP3 Super Easy Modus: Sehr einfach zu bedienen. Bei angeschlossenem MP3 Player wird ein neu eingelesenes Dokument automatisch auf den MP3 Player gespeichert. Dies ist die Standardeinstellung.
- 2. MP3 und MP3 Easy Modus: Die MP3-Datei kann aus dem neu eingelesenen Dokument oder aus bereits gespeicherten Dokumenten erzeugt und auf dem MP3 Player gespeichert werden. Im Menü erscheint der Eintrag "MP3". Dieser führt zur MP3 Funktion mit Einträgen zum Erzeugen oder Verwalten von MP3-Dateien. Treffen Sie eine Auswahl und gehen Sie jeweils mit der Rechts-Taste zu den weiteren dahinter liegenden Optionen.

### <span id="page-24-1"></span>7.1 Der MP3 Super Easy Modus

- 1. Schalten Sie den Poet ein und stecken Sie ihrem MP3-Player an die freie USB-Schnittstelle.
- 2. Nach kurzer Erkennungszeit wird der Player erkannt. Bestätigen Sie mit "ja", dass der Player als Player behandelt werden soll. Andernfalls erkennt der Poet den Player nur als USB-Datenträger (Speichermedium).
- 3. Sie können nun wählen, ob alte Poet MP3-Dokumente auf dem Player gelöscht werden sollen oder nicht.
- 4. Legen Sie das Dokument in den Poet und drücken Sie die Start-Taste. Der Poet liest anschließend das Dokument nicht vor, sondern

erzeugt die MP3-Datei und speichert diese auf dem MP3-Player. Durch Drücken der Pause-Taste oder mit den Lesebefehlen, können Sie sich dennoch im Text bewegen, wobei der Text von der MP3- Stimme gelesen wird.

- 5. Solange der MP3-Player angeschlossen ist, werden alle neu eingelesenen Dokumente als MP3-Datei auf dem Player gespeichert.
- 6. Sie erhalten eine Meldung, wenn das Erstellen des MP3-Dokuments beendet ist.
- 7. Bevor Sie den MP3-Player abziehen, öffnen Sie das Menü und wählen Sie den Eintrag "MP3-Player entfernen".
- 8. Entfernen Sie erst danach den MP3-Player!

#### **Hinweis:**

Beim Löschen alter Poet MP3-Dokumente auf dem Player, werden nur diese gelöscht. Andere MP3-Dateien, die nicht vom Poet erstellt wurden, z.B. Musik, verbleiben auf dem Player.

## <span id="page-26-0"></span>8 Hinweise zum Abspielen von Daisy-CDs oder Audio CDs

## <span id="page-26-1"></span>8.1 CD-Player

Beim Abspielen einer Audio-CD können Sie mit der Rechts-Taste die CD-Player Funktionen öffnen. Sie können Abspielfunktionen ausführen und Informationen zum Titel oder zur CD abfragen.

Durch Drücken der Abbruch-Taste verlassen Sie den CD-Player und der Poet ist wieder bereit, Dokumente einzulesen.

#### **Übersicht der Kurztasten im CD-Player**

Abspielen starten / stoppen / fortsetzen: Pause-Taste. Vorlauf: Stopptaste. Rücklauf: Start-Taste. Voriger Titel: Auf-Taste. Nächster Titel: Ab-Taste. Abspielen stoppen und Titelansage: OK-Taste. CD-Player Funktionen: Rechts-Taste. CD-Player beenden: Abbruch-Taste.

## <span id="page-26-2"></span>8.2 Daisy CDs

Beim Abspielen einer DAISY-CD können Sie mit der Menü-Taste das Daisymenü öffnen. Hier erreichen Sie mit der Auf- oder Ab-Taste folgende Einträge:

**Daisy Menü**

Hier erreichen Sie Grundfunktionen wie Auswahl eines anderen Daisybuches, Abspielen Starten oder beenden.

- **Buchinformationen.** Hier erreichen Sie Einträge zur Spieldauer und Anzahl der Ebenen.
- **Titelinformationen.** Hier erreichen Sie Einträge zur Spieldauer und Titelebenen.

#### **Navigieren.** Hier erreichen Sie Einträge zum vorwärts / rückwärts Springen.

#### **Audioeinstellungen.**

Hier erreichen Sie Einträge zum Verändern der Lautstärke und Geschwindigkeit, wobei diese weitaus komfortabler mit den Drehreglern direkt eingestellt werden können.

#### **Lesezeichen.**

Hier erreichen Sie Einträge zum Setzen und Anspringen von Lesezeichen.

Für das Vorleseverhalten gibt es 2 Einstellungen, die im Menü "Einstellungen / Allgemeine Einstellungen" gewählt werden können. (Standardmäßig ist "Daisy automatisch gewählt).

- Daisy automatisch: Der Inhalt des Daisybuches wird kontinuierlich vorgelesen, es ist nicht erkennbar, wo ein Ebenenwechsel erfolgt. Gut geeignet zum Lesen von Romanen.
- Daisy manuell: Es wird jeweils der Inhalt einer Ebene vorgelesen und dann das Vorlesen gestoppt. Mit der Auf- oder Ab-Taste kann man innerhalb derselben Ebene das Lesen des nächsten Kapitels starten, oder mit der Rechts- bzw. Links-Taste einen Ebenenwechsel durchführen. Geeignet für strukturierte Sachbücher und Anwender, die sich in die Ebenenstruktur des Daisybuches hineindenken können.

#### **Übersicht der wichtigsten Kurztasten im Daisy Leser**

Abspielen starten / stoppen / fortsetzen: Pause-Taste. Phrase vorwärts: Stopp-Taste. Phrase rückwärts: Start-Taste. Vorige Überschrift: Auf-Taste. Nächste Überschrift: Ab-Taste. Daisy Menü öffnen: Menü-Taste. Daisy beenden: Abbruch-Taste.

## <span id="page-28-0"></span>9 Mögliche Probleme und ihre Lösungen

#### **Der Poet spricht nicht mehr**

Prüfen Sie die Lautstärkeeinstellung. Drehen Sie den rechten Drehknopf auf eine mittlere Position.

#### **Der Vorgelesene Text ist unverständlich**

Prüfen Sie die Geschwindigkeitseinstellung. Drehen Sie den linken Drehknopf auf eine mittlere Position. Prüfen Sie, ob das Blatt fremdsprachlichen oder handschriftlichen Text enthält.

#### **Nach dem Einlesen wird kein Text erkannt und vorgelesen**

- Prüfen Sie, ob das Blatt mit der Bedruckten Schriftseite nach unten auf der Glasplatte aufliegt. Drehen Sie ggf. das Blatt herum und starten Sie das Einlesen erneut.
- Prüfen Sie, ob das Blatt Bilder oder einen farbigen Hintergrund enthält.
- Prüfen Sie, ob die Transportsicherung gelöst ist. Schieben Sie ggf. den Schieber an der Hinterseite vollständig in Richtung des Netzanschlusses.

#### **Das Einlesen startet nicht, obwohl die dreieckige Start-Taste gedrückt wird**

- Prüfen Sie, ob das Gerät eingeschaltet ist. LED muss grün leuchten.
- Wird eine Meldung ausgegeben, wenn die Start-Taste gedrückt wird? Wie lautet die Meldung? Evtl. ist das Textfenster nicht im Vordergrund oder sie befinden sich im Daisy Reader.
- Drücken Sie mehrmals die Abbruch-Taste bis zur Meldung "Textfenster".

#### **Das Gerät reagiert auf keinen Tastendruck und lässt sich nicht ausschalten**

Drücken Sie die Ein-/Aus-Taste und halten Sie diese solange gedrückt bis die LED erlischt. (ca. 30 Sek.). Danach das Gerät normal wieder einschalten. Falls sich das Gerät nicht wieder einschalten lässt, kontaktieren Sie bitte den Kundendienst.

#### **Das Gerät arbeitet nicht mehr mit den gewohnten Einstellungen**

Möglicherweise haben Sie versehentlich Einstellungen vorgenommen und die Grundkonfiguration verändert.

Setzen Sie das Gerät auf die Grundeinstellung zurück. Hierzu das Menü öffnen, den Eintrag "Einstellungen / Originaleinstellungen wieder herstellen" wählen und mit "Ja" bestätigen.

## <span id="page-30-0"></span>10 Defekt und Reperatur

Wenn es doch einmal passiert – der Poet Compact 2 ist defekt, was tun?

Benutzen Sie ein defektes Gerät nicht! Ziehen Sie den Netzstecker! Bitte setzen Sie sich umgehend mit Ihrem Händler oder der VisioBraille GmbH in Verbindung.

Die Zentrale der VisioBraille GmbH erreichen Sie telefonisch unter 03641-2816-400 in Deutschland (Landesvorwahl +49). Die Kollegen werden Ihnen bei der Überprüfung des Gerätes behilflich sein und können im Falle eines Defekts die Abholung des Gerätes veranlassen. In diesem Fall bekommen Sie einen Servicekarton zugeschickt, in den Sie das Gerät verpacken können. Der Spediteur kann Ihnen dabei behilflich sein, zeigen Sie ihm gegebenenfalls diese Anleitung.

## <span id="page-31-0"></span>11 Einhaltung von Vorschriften

### <span id="page-31-1"></span>11.1 Art des Produktes

Elektronisches Hilfsmittel zur Ausgabe von Text als Sprache auf elektronischem Wege. Nach DIN EN ISO 9999 klassifiziert als "Zeichen Lesegerät, Vorrichtung, die geschriebene Texte lesen und in einer alternativen Form der optischen, akustischen und oder taktilen Kommunikation umwandelt, Code 22 30 24.

## <span id="page-31-2"></span>11.2 CE Konformität

Das Produkt entspricht den Richtlinien der europäischen Union und trägt die CE- sowie RoHS-Kennzeichnung.

# $\epsilon$ **RoHS**

### <span id="page-31-3"></span>11.3 Umweltfreundliche Entsorgung nach EU Richtlinie 2002/96/EG

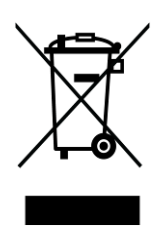

Das Symbol (durchgestrichene Mülltonne), das auch am Gerät angebracht ist (Typenschild), weist darauf hin, dass das Gerät und sein Zubehör nach Ende der Lebensdauer nicht über den Hausmüll entsorgt werden dürfen. Eine Umweltgerechte Entsorgung ist vorgeschrieben.

Das Gerät enthält elektronische Bauelemente. Zur Verhinderung von Umweltrisiken und Gefährdungen durch nicht fachgerechte Entsorgung, muss die Entsorgung des Produktes sowie des Zubehörs den geltenden Richtlinien entsprechen.

Das Produkt muss bei einer Annahmestelle für das Recycling elektronischer Geräte abgegeben werden oder wenden Sie sich an Ihren Händler.

**WARNUNG:** Die Verwendung von Leitungen, Netzteilen, sowie Ersatzteilen, die nicht ausdrücklich vom Hersteller des Gerätes freigegeben wurden, können zu einem Anstieg der Emissionen oder zu einer Verringerung der Einstrahlfestigkeit und damit auch zu einem Sicherheitsrisiko führen.

- Ziehen Sie den Netzadapterstecker nicht am Kabel aus dem Gerät.
- Vermeiden Sie Stöße. Nicht werfen oder fallen lassen.
- Reparaturen dürfen nur von der VisioBraille GmbH oder von der VisioBraille GmbH autorisierten Firmen durchgeführt werden.

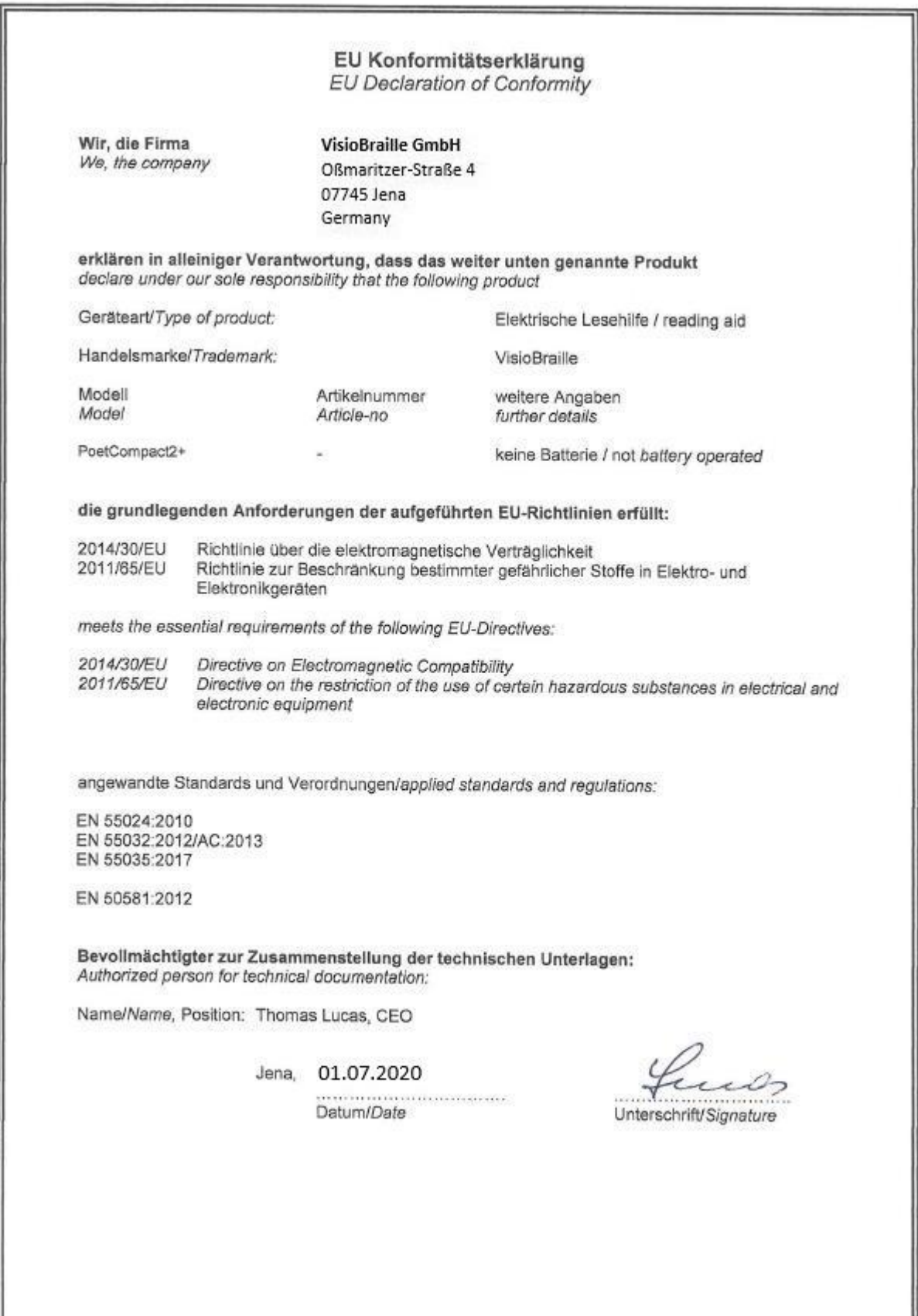

## <span id="page-34-0"></span>12 Gewährleistung

Nur gültig innerhalb Deutschlands.

Das Gerät unterliegt den gesetzlichen Garantie- und Gewährleistungsbestimmungen.

VisioBraille GmbH garantiert Ihnen, dass das Gerät bei der Auslieferung frei von Mängeln an Material- oder Verarbeitung ist.

Die Gewährleistungsfrist beginnt mit dem Datum des Übergabebeleges, bei Versandaufträgen mit dem Datum des Lieferscheins.

- Auf Neugeräte ist die Gewährleistungsfrist 24 Monate.
- Gebrauchtgeräte haben lediglich 12 Monate Gewährleistung.
- Verschleißteile (z.B. Akkus/Batterien/Braillestifte/Datenträger) haben 6 Monate Gewährleistung.
- Auf Reparaturen und Ersatzteile beträgt die Gewährleistung 12 Monate.

Selbstverschuldete Defekte und solche durch unsachgemäßen oder nicht bestimmungsgemäßen Gebrauch sind vom Gewährleistungsanspruch ausgeschlossen.

Die bei einer Reparatur oder Nachbesserung ausgetauschten Teile gehen in das Eigentum der VisioBraille GmbH über.

Das Gerät ist für Endkunden bzw. Einzelpersonen zur Verwendung zu Hause oder im Büro vorgesehen. VisioBraille GmbH behält sich das Recht vor, das Gerät zu reparieren oder durch ein ähnliches oder besseres Produkt zu ersetzen.

Eine Haftung von Seiten der VisioBraille GmbH oder ihrer Vertreter für indirekte oder Mittelbare Schäden ist in jedem Falle ausgeschlossen. Die dem ursprünglichen Anwender zustehenden Rechtsmittel beschränken sich auf den Austausch von Komponenten des Gerätes.

Die Gewährleistung gilt nur unter der Voraussetzung, dass das Gerät in dem Land, in dem es gekauft wurde, von VisioBraille GmbH oder einem von VisioBraille GmbH autorisierten Partner gewartet wurde und dass alle Garantiesiegel unverletzt sind. Im Falle weiterer Gewährleistungsansprüche oder Wartungsmaßnahmen während oder nach der Gewährleistungsperiode wenden Sie sich bitte an Ihren Händler.

Die Visiobraille GmbH übernimmt keine Haftung für eine andere als die im Handbuch beschriebene Verwendung des Gerätes.

Bei einer Reparatur oder Nachbesserung muss das Gerät im Originalkarton oder der Serviceverpackung zu VisioBraille GmbH geschickt werden.

Porto-, Verpackungs- und Versicherungskosten werden nicht von uns übernommen.

Es gelten unsere Allgemeinen Geschäftsbedingungen.

## <span id="page-36-0"></span>13 Sicherheitshinweise

**Hinweis:** Nichtbeachtung der nachfolgenden Warnhinweise kann zum Erlöschen der Garantie führen. Außerdem besteht bei Nichtbeachtung die Gefahr der Beschädigung des Gerätes und der Verletzung von Personen.

Bitte überprüfen Sie vor der Inbetriebnahme des Gerätes den Verpackungsinhalt auf Vollständigkeit. Fehlende oder beschädigte Teile melden Sie bitte unverzüglich an den Lieferanten.

Bewahren Sie die Verpackung gut auf, um das Gerät bei einem späteren Transport oder im Falle einer Reparatur wieder fachgerecht verpacken zu können. Unsachgemäße Verpackung eingesandter Geräte kann zum Erlöschen der Garantie führen! Bei Bedarf schicken wir Ihnen eine Serviceverpackung zu.

Lesen Sie die Bedienungsanleitung und die Sicherheitshinweise vor der ersten Inbetriebnahme.

Das Gerät darf nur in Wohn- und Gewerberäumen betrieben werden. In medizinischen Einrichtungen darf dieses Gerät nur in Büroräumen verwendet werden.

Stellen Sie das Gerät nicht auf eine instabile oder wackelige Fläche. Das kann zum Sturz des Gerätes führen und diese beschädigen oder den Anwender verletzen. Beachten Sie die Anleitung zum Aufstellen, insbesondere zur Vermeidung von Kippgefahr durch ausreichenden Abstand zu allen Tischkanten.

Das Gerät hat bewegliche Teile. Bitte lassen Sie die nötige Vorsicht beim Auf- und Zuklappen und beim Verstellen des Monitors und der Kamera walten. Sie können sich verletzen, wenn Ihre Finger oder Kleidung sich im Mechanismus einklemmen. Wenn Ihnen die sichere Bedienung des Gerätes Schwierigkeiten bereitet, bemühen Sie sich bitte um Hilfe oder ziehen Sie Ihren Händler zu Rate.

Schließen Sie das Gerät nur an eine geerdete Netzsteckdose mit Schutzleiter an.

Das Gerät darf nur in Betrieb genommen werden, wenn keine Schäden am Gerät oder dessen Zuleitungen erkennbar sind. Beschädigte Geräte dürfen nicht mit dem Stromnetz verbunden werden.

Falls das Gerät auf irgendeine Weise nicht richtig zu funktionieren scheint, ziehen Sie den Netzstecker. Nehmen Sie bitte baldmöglichst Kontakt zu Ihrem Händler auf.

Falls Sie seltsame Geräusche hören, bzw. Rauch oder einen anderen Geruch, der aus dem Gerät kommt, wahrnehmen, schalten Sie das Gerät sofort aus und ziehen Sie den Netzstecker.

Versuchen Sie nicht, das Gerät selbst zu reparieren. Das Öffnen oder Beseitigen des Gehäuses kann zu Verletzungen und weiteren Beschädigungen des Gerätes führen.

Bitte verhindern Sie, dass Sand oder Staub in Kontakt mit dem Gerät kommt, da dies zu Fehlfunktionen führen und eine Reparatur unmöglich machen könnte.

Bedienen Sie das Gerät nur mit sauberen Händen.

Benutzen Sie das Gerät nicht an Orten, an denen starke Radiowellen oder andere Strahlungen ausgesendet werden. Halten Sie mindestens 30 cm Abstand zu Mobiltelefonen.

Benutzen Sie nur Original Zusatzgeräte, da der Gebrauch von anderen Zusatzgeräten das Gerät beschädigen und/oder die Sicherheit gefährden könnte.

Benutzen Sie nur das originale Netzteil.

Benutzen Sie das Netzteil nicht mit anderen Geräten.

Vermeiden Sie den Umgang mit Flüssigkeiten, Getränken und Speisen in der Nähe des Gerätes.

An folgenden Orten darf das Gerät weder benutzt noch aufbewahrt werden, da es dort beschädigt werden könnte:

- In der Sonne stehende Autos mit geschlossenen Fenstern.
- In direktem Sonnenlicht oder nahe von Heizlüftern, Heizkörpern, Öfen usw.
- An Orten mit starker Vibration, z. B. auf Waschmaschinen.
- An Orten mit starkem Magnetfeld, z. B. in der Nähe von Lautsprechern.
- An feuchten Orten (Badezimmer), im Wasser oder in der Nähe von Wasser.
- **Im Regen oder Schnee.**
- Benutzen oder lagern Sie das Gerät nicht unter 0°C oder über 40°C.
- Die Luftfeuchtigkeit sollte nicht unter 20% und nicht über 80% liegen.
- Vermeiden Sie Orte mit extremen oder schnellen Temperaturschwankungen.

Wenn Sie das Gerät aus kalter Umgebung in den Betriebsraum gebracht haben, kann Betauung auftreten (Kondensierende Luftfeuchtigkeit). Warten Sie, bis das Gerät Temperatur angeglichen und absolut trocken ist, bevor Sie es in Betrieb nehmen.

Ziehen Sie den Netzstecker bevor Sie das Gerät reinigen.

Vermeiden Sie scharfe Reinigungs- und Putzmittel. Verwenden Sie keine flüssigen Reinigungsmittel. Nicht mit Wasser in Berührung bringen.

Benutzen Sie zum Entfernen von Schmutz und Staub bitte ein weiches, trockenes oder mit verdünntem neutralem Reinigungsmittel angefeuchtetes, keinesfalls nasses Tuch. Trocknen Sie dann die gesäuberten Stellen mit einem Tuch.

Führen Sie keine Gegenstände in die Öffnungen ein.

Benutzen Sie das Gerät nicht während eines Gewitters. Ziehen Sie bei einem Gewitter den Netzstecker. Wir empfehlen, das Gerät zum Schutz vor Spannungsspitzen, wie Sie unter Anderem bei Gewittern auftreten können, an einem handelsüblichen Überspannungsschutz- oder Blitzschutzadapter zu betreiben. Diese sind im Elektrofachhandel auch in Form von Zwischensteckern oder Steckerleisten erhältlich. Bitte beachten Sie, dass diese Überspannungsschutzeinrichtung keinen 100%igen Schutz vor Blitzschlag und Überspannung bieten kann!

Fassen Sie den Netzstecker nicht mit nassen Händen an.

Versuchen Sie auf keinen Fall, das Gerät selbst zu reparieren, zu zerlegen oder zu modifizieren.

Falls Flüssigkeit oder Metallteile in das Gerät geraten sollten, schalten Sie das Gerät aus und ziehen Sie sofort den Netzstecker.

Ziehen Sie den Netzstecker nicht am Kabel.

Vermeiden Sie Stöße. Nicht werfen oder fallen lassen.

Reparaturen dürfen nur von der VisioBraille GmbH oder von der VisioBraille GmbH autorisierten Firmen durchgeführt werden.

#### **Hinweise zur Wartung und Pflege**

Vermeiden Sie Feuchtigkeit und Nässe.

Reinigen Sie das Gehäuse nur mit einem sauberen, trockenen Tuch. Verwenden Sie keine Reinigungsmittel oder Lösungsmittel.

Für eine intensive Reinigung wenden Sie sich bitte an VisioBraille GmbH oder Ihren Händler.

Bei großer Kälte und Frost ist das Gerät nicht funktionsfähig und muss langsam auf Raumtemperatur gebracht werden.

Vermeiden Sie mechanische Beschädigungen am Gehäuse oder am

## <span id="page-40-0"></span>14 Technische Daten

- Maße:  $27 \times 47 \times 9,5$  cm  $(B \times T \times H)$
- Gewicht: 5,8 kg
- Anschlüsse: Kopfhörer (3,5 mm), USB 2.0
- Stromversorgung: 110-240 V / 50-60Hz Wechselstrom
- Leistungsaufnahme Betrieb/Standby: ca. 40W/<1W
- Betriebstemperatur:  $5^{\circ}$ C bis 40 $^{\circ}$ C
- **Luftfeuchtigkeit: 20% bis 80 %**

## <span id="page-41-0"></span>15 Informationen zum Wiedereinsatz

#### **Art des Produkts:**

Elektronisches Hilfsmittel zur Ausgabe von Text als Sprache auf elektronischem Wege. Nach DIN EN ISO 9999 klassifiziert als "Zeichen Lesegerät, Vorrichtung, die geschriebene Texte lesen und in einer alternativen Form der optischen, akustischen und oder taktilen Kommunikation umwandelt, Code 22 30 24.

#### **Zweckbestimmung:**

Vorlesegeräte sind elektronische Hilfsmittel zum Umwandeln von gedruckten Texten z.B. einem Brief und Ausgabe des Inhalts in Sprache. Der Poet Compact 2+ hat zusätzliche Funktionen, wie beispielsweise das Abspeichern von Dokumenten und Umwandlung in MP3. Blinde und stark sehbehinderte Menschen kompensieren damit ihre Sehbehinderung oder Krankheit.

#### **Lebensdauer:**

7 Jahre ab Herstellerdatum, bei Einhaltung der vorgeschriebenen Wartungszyklen.

#### **Wiedereinsatz/Installation und Wartung:**

Die Geräte dürfen nur von der VisioBraille GmbH oder einem autorisiertem Unternehmen technisch überholt und aufbereitet werden. Ein Wiedereinsatz darf nur nach sicherheitstechnischer Reinigung, Desinfektion und Kontrolle erfolgen.

#### **Sicherheitstechnische Kontrollen (§6 MP-BetreibV):**

Die sicherheitstechnischen Kontrollen dürfen ausschließlich von der VisioBraille GmbH oder einem autorisierten Unternehmen durchgeführt werden!

Die VisioBraille GmbH schreibt keine Fristen für die sicherheitstechnischen Kontrollen vor. Die in §6 der Medizinprodukte-Betreiberverordnung gemachten Aussagen über Fristen - spätestens alle 2 Jahre werden empfohlen.

Die Beurteilung des sicherheitstechnischen Zustandes des Gerätes erfolgt durch die sicherheitstechnische Kontrolle in Anlehnung an die Norm nach DIN VDE 0701-0702.

#### **Besondere Hinweise zu Transport und Lagerung:**

Dieses Gerät darf aus sicherheitstechnischen Gründen nur in der vorgesehenen Originalverpackung oder der dafür vorgesehenen Serviceverpackung transportiert werden. Die Lagerung darf nur in geschlossenen und trockenen Räumen in der Original- oder Serviceverpackung erfolgen. Folgende Lager- und Transportbedingungen sind einzuhalten:

- Temperaturbereich -10 $\degree$  bis + 50 $\degree$  C
- Relative Luftfeuchtigkeit 30 % bis 80 %

#### **Netzzuleitung:**

Als Netzzuleitung darf nur die mitgelieferte Originalzuleitung der VisioBraille GmbH verwendet werden.

**Warnhinweis:** Eine Verwendung anderer als die angegebenen Zubehörteile kann zu erhöhter Emission und /oder reduzierte Immunität führen.

## <span id="page-43-0"></span>16 Gerätebuch Poet Compact 2+

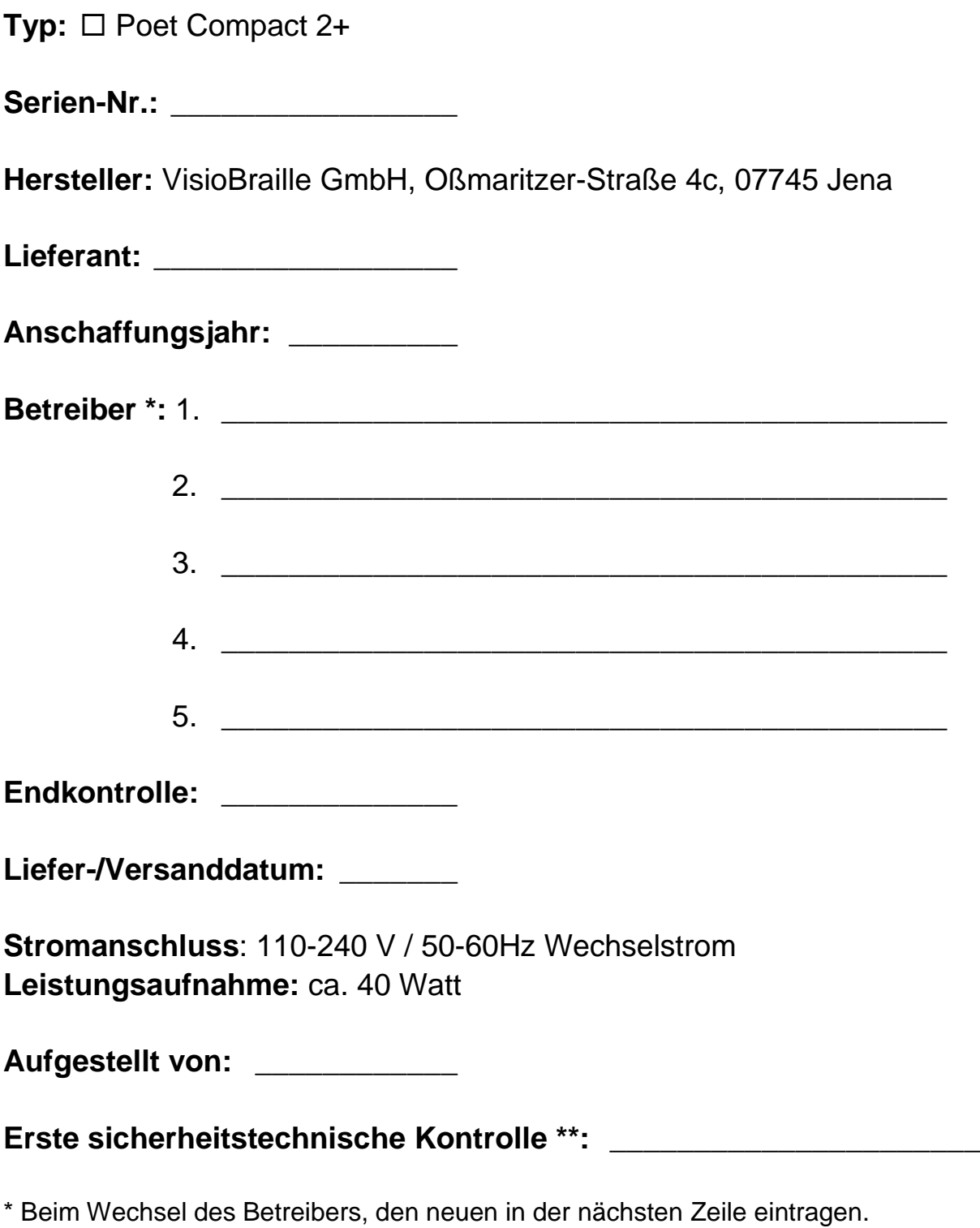

\*\* Bei Wiedereinsatz ist eine neue sicherheitstechnische Kontrolle erforderlich

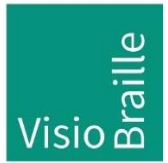

Hilfsmittel für Sehgeschädigte - Entwicklung - Produktion - Vertrieb

### **Hersteller:**

VisioBraille GmbH Oßmaritzer-Straße 4c D - 07745 Jena **Deutschland** 

#### **Vertrieb durch:**

VisioBraille GmbH Oßmaritzer-Straße 4c D - 07745 Jena **Deutschland** 

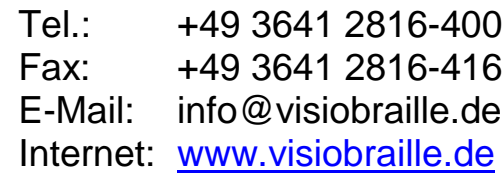

Technische Änderungen und Irrtum vorbehalten